# **WooCommerce Custom Product Boxes Plugin - Build Custom Product Boxes**

- by: Extednons
- extendons.com/
- email: [info@extednons.com](mailto:info@extednons.com)

### **1 Installation Guide**

This is a quick guide on installation, and updating.

#### **1.1 Plugin Installation**

To install WooCommerce Product plugin you must have a working and latest version of WordPress and WooCommerce plugin already installed. For information on installing the WordPress , please see the WordPress Codex - [Installing WordPress.](http://codex.wordpress.org/Installing_WordPress) For installing the WooCommerce and configure the shop please visit the following link [WooThemes -](https://docs.woothemes.com/document/installing-uninstalling-woocommerce/) [Installing WooCommerce.](https://docs.woothemes.com/document/installing-uninstalling-woocommerce/)

• Now the next step is the WooCommerce Mix & Match Plugin, Build Your Custom Product Boxes. In the full .ZIP archive you have downloaded from Codecanyon.net. This file is the installable .ZIP archive you can install via WordPress.

Now is time to install WooCommerce Mix & Match Plugin, Build Your Custom Product Boxes, please read these steps carefully.

#### **Installing from WordPress**

Follow the steps bellow to install from WordPress Admin Dashboard

- Navigate to Plugins
- Click Install Plugins and click Add New
- Click the Upload Plugin button
- Navigate the .ZIP on your computer and click Install Now
- When installation is done please click Activate to activate plugin

#### **Installing using FTP**

Follow the steps bellow to install using FTP

- Unzip the provided .ZIP file to a desired location on your computer. These extracted files will be uploaded later via FTP
- Connect to your server via FTP (Use FileZilla or any other FTP client)
- Navigate to /wp-content/plugins/ server directory
- Locate the local directory where you have unzipped the archive
- Upload local folder to remote /wp-content/plugins/
- To activate the newly installed plugin navigate to Plugins and click the Activate button within the **WooCommerce Mix & Match Plugin, Build Your Custom Product Boxes**

## **1.2 Plugin Updates**

## **Update from WordPress Admin**

Follow the steps bellow to update from WordPress Admin Dashboard

- Navigate to Plugins
- Find the currently installed **WooCommerce Mix & Match Plugin, Build Your Custom Product Boxes** and click Deactivate
- After deactivation click Delete to remove the old version (your saved setting will not be lost)
- Click Install Plugins and click Add New
- Click the Upload Plugin button
- Navigate the new version archive .ZIP file on your computer and click Install Now
- When installation is done please click Activate to activate plugin

## **Update using FTP**

Follow the steps bellow to update using FTP

- Unzip the new version archive .ZIP file to a desired location on your computer. These extracted files will be uploaded later via FTP
- Connect to your server via FTP (Use FileZilla or any other FTP client)
- Navigate to /wp-content/plugins/ server directory and delete the current plugin folder
- Locate the local directory where you have unzipped the new version archive .ZIP file
- Upload local folder to remote /wp-content/plugins/

## **2 User Guide**

After installation of plugin, login to admin panel and flush your cache storage.

## **2.1 How to Create Custom Product Boxes**

At the back end go to **Products**. Here you will find the list of all the products on your store. Click on any product and **Edit** or **Add New** to continue.

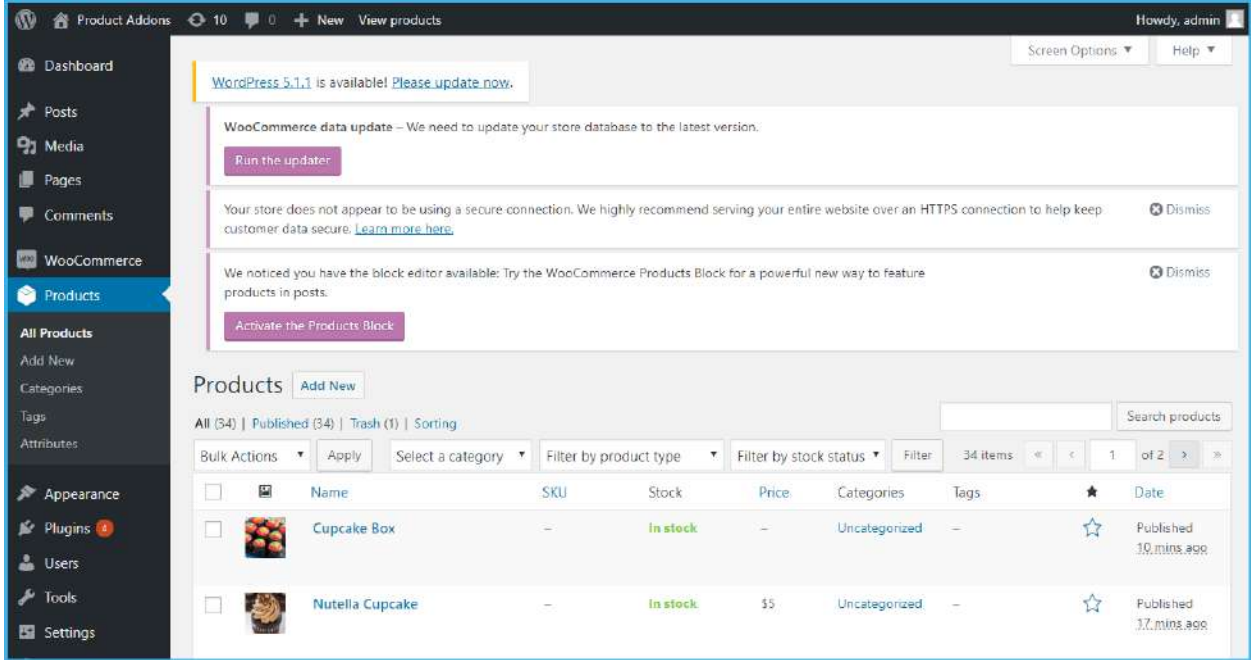

Scroll down on product sheet and you will find **Extendons Mix & Match** configurations.

#### **Extendons Mix & Match Settings**

- **Template Type:** Select Template Type
	- **List**
	- **Grid**
- **Pricing Type:** Select Pricing Area
	- **Fixed Pricing**
	- **Per Item Price With Base Price**
	- **Per Item Price Without Base Price**
- **Box Quantity:** Enter the number of item which can be added to box

#### **Template Type > Grid Dependable Fields**

- **Select Box Layout:** Select the box layout. You can also create a custom layout by overriding our default template. To know more, please refer our user guide
	- **Vertical Layout**
	- **Vertical Right Layout**
- **Columns in Gift Box:** Select the number of columns for the gift layout (This will affect the display of the layout on your custom box page)
	- **None**
- **2 Column Layout**
- **3 Column Layout**
- **Color for Gift boxes**
- **Columns in Product Layout:** Select the number of columns for the products layout (This will affect the display of the layout on your custom box page)
	- **None**
	- **2 Column Layout**
	- **3 Column Layout**
- **Allow Partially-Filled Box:** Allow the purchase of box which has not been filled to its full capacity
- **Sort Products by Date:** Adds newly added product to the top

**\_\_\_\_\_\_\_\_\_\_\_\_\_\_\_\_\_\_\_\_\_\_\_\_\_\_\_\_\_\_\_\_\_\_\_\_\_\_\_\_\_\_\_\_\_\_\_\_\_\_\_\_\_\_\_\_\_\_\_\_\_\_\_\_\_\_\_\_\_\_\_\_\_\_\_\_\_\_\_\_\_\_\_\_\_\_**

- **Enable Gift Message:** Allows Customers to send a message along with the Gift Box
- **Gift Message Label:** Set a label for Gift Message field

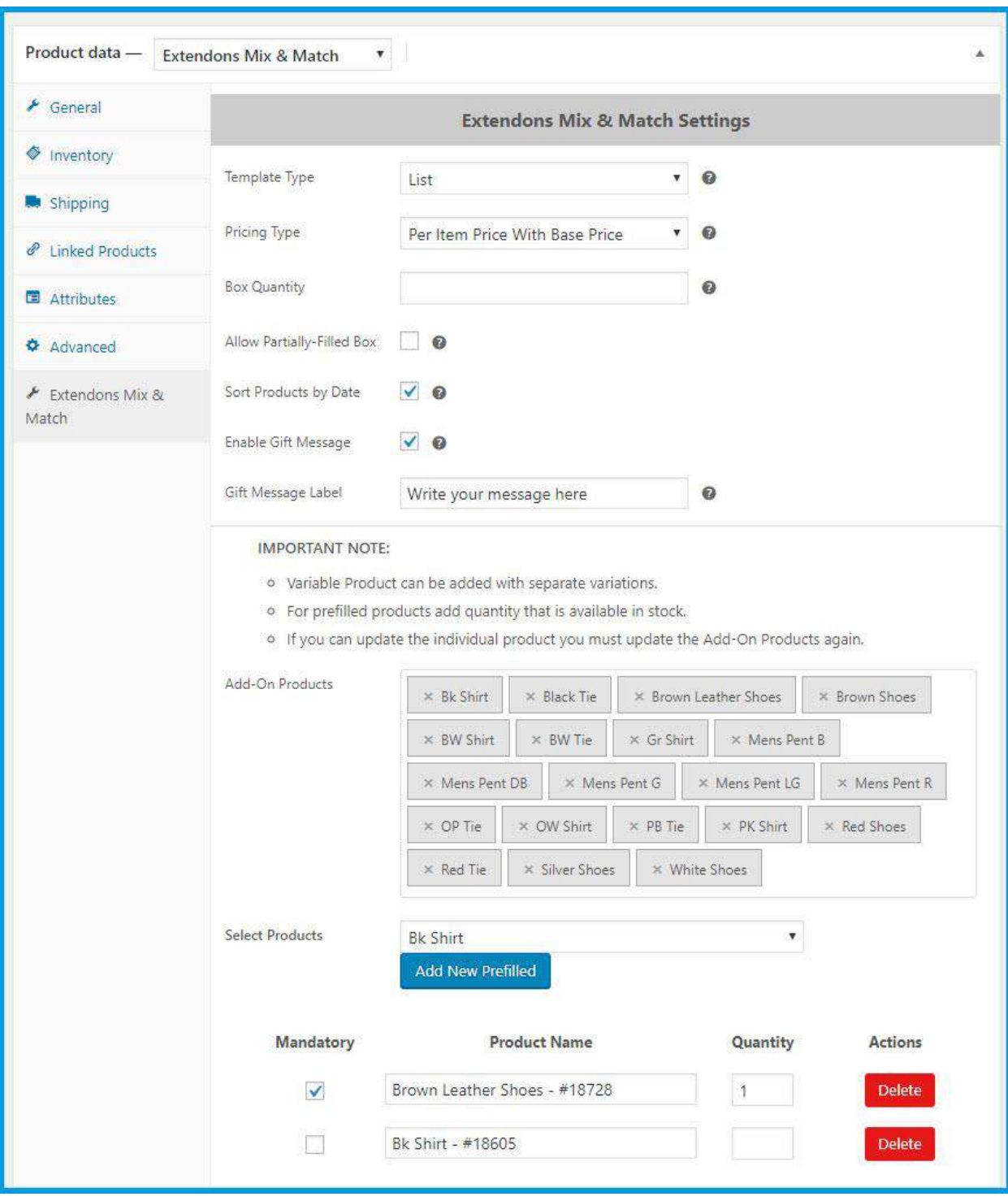

### *IMPORTANT NOTE:*

- Variable Product can be added with separate variations.
- For prefilled products add quantity that is available in stock.
- If you can update the individual product you must update the Add-On Products again.
- **Add-On Products**
- **Select Products**